# **Linkliste**

Der Block »Linkliste« lässt Sie viele verschiedene Links strukturiert und übersichtlich darstellen.

### INHALTSVERZEICHNIS

- [Verwendung](#page-0-0)
- [Schritt-für-Schritt-Anleitung](#page-0-1)
- [Anwendungsbeispiele](#page-0-2)
- [Zusätzliche Hinweise](#page-1-0)
- [Alternative Blöcke](#page-1-1)
- [Ergänzende Beiträge](#page-1-2)

#### <span id="page-0-0"></span>Verwendung

**Zusammenstellung verschiedener Links:** Dies geht sowohl zu anderen Seiten innerhalb und außerhalb des Systems als auch zu Dokumenten im Multimediabereich. Bilder oder Textdokumente können von Usern direkt aus der Linkliste heruntergeladen werden. Zusätzlich wird die Dateigröße angezeigt.

Weitere Infos sind auf der [Präsentationsseite](https://www.uni-jena.de/praesentationsseite-bloecke#Linkliste) bereitgestellt. Dort präsentieren wir Ihnen alle zur Verfügung stehenden Blöcke.

#### <span id="page-0-1"></span>Schritt-für-Schritt-Anleitung

- 1. Fügen Sie den [Block Linkliste hinzu](https://wiki.uni-jena.de/pages/viewpage.action?pageId=96600130). Wählen Sie bei Bedarf zusätzlich eine [Blocküberschrift aus](https://wiki.uni-jena.de/pages/viewpage.action?pageId=99418396).
- 2. Ist der Block »Linkliste« hinzugefügt, lässt sich das Einstellungsmenü aufrufen. Dieses finden Sie, wenn Sie bei Ihrem Block auf das Zahnradsymbol fahren und auf »Einstellungen« klicken.
- 3. Wählen Sie unter »Linktyp« aus, ob Sie auf eine systeminterne Seite/Datei (»interner Link«) oder eine externe Seite (»externer Link«) verweisen Über das »+« fügen Sie einen neuen Eintrag hinzu. Das Dialogfenster für den neuen Eintrag erscheint und Sie können einen Link hinzufügen. wollen.
- 4. Wenn Sie »interner Link« wählen, erscheinen die Felder »Link öffnen in«, »Link« und »Name«.

Unter »Link öffnen in« wählen Sie aus, ob sich der Link in dem aktuell genutztem Fenster öffnet oder sich automatisch ein neues Fenster öffnet.

Wenn Sie nun eine interne Seite/Datei hinzufügen wollen, klicken Sie bei dem Feld »Link« auf das »+« Symbol rechts daneben. Sie können nun auf eine Seite aus dem EGOCMS verweisen. Hier wird zwischen einer Seite und einer Datei unterschieden. Für eine Seite wählen Sie bitte das Häusschensymbol. Möchten Sie stattdessen eine Datei hinzufügen, wählen Sie bitte den Multimediabutton.

Unter dem Feld »Name« lässt sich eine andere Bezeichnung für den Link festlegen, die angezeigt wird. Klicken Sie abschließend auf »Ok« und Ihr Link wird dem Block beigefügt.

- 5. Wenn Sie »externer Link« wählen, erscheinen die Felder »Link öffnen in«, »Link«, »Sprachversion« und »Name«. Gehen Sie analog zu internen Links vor, nur fügen Sie unter »Link« die URL der Seite ein, auf die Sie verweisen möchten. Mit dem Feld »Sprachversion« müssen Sie zudem anderssprachige Webseiten kennzeichnen. Klicken Sie abschließend auf »Ok« und Ihr Link wird dem Block beigefügt.
- 6. Sie haben zusätzlich die Möglichkeit, Ihr Links alphabetisch zu sortieren. Wenn Sie das Feld bei »Bitte auswählen« belassen, werden die Links in der Reihenfolge aufgeführt, in der Sie sie hinzugefügt haben.
- 7. Hier können Sie auswählen, ob Ihre Links einspaltig oder zweispaltig angezeigt werden.
- 8. Durch Klick auf »Übernehmen« werden Ihre Einstellungen übernommen und durch den Block »Linkliste« angezeigt.

#### <span id="page-0-2"></span>Anwendungsbeispiele

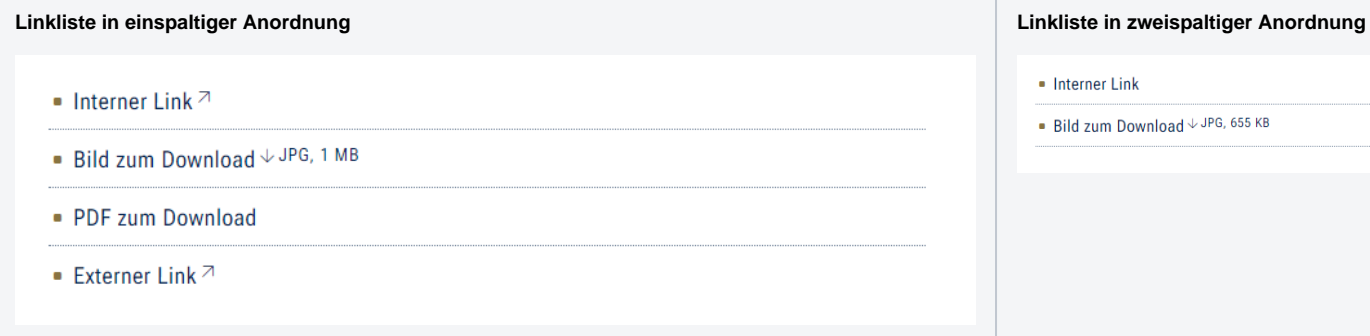

## <span id="page-1-0"></span>Zusätzliche Hinweise

⊗

- **Mehrere Einträge:** Eine Linkliste ist nur dann sinnvoll, wenn Sie mindestens drei Einträge hat. Sollten Sie auf weniger Seiten oder Dateien verweisen wollen, können Sie auch direkt im Text verlinken.
- $\bullet$ **Downloadlink**: Wenn Sie eine Datei zum Download anbieten, werden Name und Titel der Datei aus dem Multimediamandanten ausgelesen. Es empfiehlt sich daher, im Multimediamandanten bei Name und Titel eingängige Bezeichnungen zu verwenden. Der Name einer Datei wird in der Linkliste angezeigt. Der Titel erscheint, wenn sie mit der Maus auf einem Link verweilen.
- **Ansichtsbeschränkung:** Wenn Sie eine Datei oder eine Seite zB. nur für FSU-Interne verlinken möchten, erscheint hinter ihrem Beitrag ein Schlosssymbol. Das macht es den Nutzern erkenntlich, dass sie sich vor Einsicht einloggen müssen. Wie man eine solche Ansichtsbeschränkung einstellt, finden Sie [hier.](https://wiki.uni-jena.de/display/STK002KNOW/Interner+Bereich)
- **Hauptmenü abbilden:** Bitte verwenden Sie die Linkliste nicht, um ihr Menü abzubilden (wenn Sie Punkte hervorheben möchten, können Sie die [Quernavigation](https://wiki.uni-jena.de/display/STK002KNOW/Quernavigation) verwenden) oder um eine größere Sammlung von Dateien zur Verfügung zu stellen (dafür eignet sich die [Multimedialiste](https://wiki.uni-jena.de/display/STK002KNOW/Multimedialiste) möglicherweise besser).
- **Link wird nicht angezeigt:** Dieser Fehler kann nur bei internen Verweisen auf eine Seite oder Datei auftreten. Bitte schauen Sie in den Blockeinstellungen, ob eine Fehlermeldung angezeigt wird. Möglicherweise ist die Zielseite oder -datei nicht aktiv. Dann müssen sie die Zielseite oder -datei aktivieren.

## <span id="page-1-1"></span>Alternative Blöcke

Alternativ zur Linkliste sind folgende Blöcke unter bestimmten Voraussetzungen zur Darstellung Ihrer Informationen ebenfalls geeignet:

- Nutzen Sie die [Einrichtungen,](https://wiki.uni-jena.de/display/STK002KNOW/Einrichtungen) wenn Sie auf Seiten unterschiedlicher Einrichtungen der Universität verweisen möchten.
- Nutzen Sie die [Meldungen](https://wiki.uni-jena.de/display/STK002KNOW/Meldungen), wenn Sie auf bestimmte Anzeigen der Universität verweisen wollen.
- Nutzen Sie die [Multimedialiste](https://wiki.uni-jena.de/display/STK002KNOW/Multimedialiste), wenn Sie Besuchenden Ihrer Website eine Vielzahl von Dateien unterschiedlicher Formate zur Verfügung stellen möchten.
- Nutzen Sie den [Multimediaverlauf](https://wiki.uni-jena.de/display/STK002KNOW/Multimediaverlauf), wenn Sie Besuchenden der Seite eine Vielzahl von Dateien unterschiedlicher Formate bereitstellen wollen, die vor Kurzem aktualisiert wurden.
- Nutzen Sie die [Quernavigation,](https://wiki.uni-jena.de/display/STK002KNOW/Quernavigation) wenn Sie auf Geschwister- oder Kinderseiten verweisen möchten.
- Nutzen Sie die Textblöcke, wenn Sie Gästen der Seite Texte anzeigen wollen. Der Block [Text und Bild](https://wiki.uni-jena.de/display/STK002KNOW/Text+und+Bild) stellt einen Text mit Bild und der Block [Text](https://wiki.uni-jena.de/display/STK002KNOW/Text+und+Video) [und Video](https://wiki.uni-jena.de/display/STK002KNOW/Text+und+Video) einen Text in Kombination mit einem Video dar.
- Nutzen Sie die [Veranstaltungen,](https://wiki.uni-jena.de/display/STK002KNOW/Veranstaltungen) wenn Sie auf bevorstehende Veranstaltungen der Universität verweisen möchten.

#### <span id="page-1-2"></span>Ergänzende Beiträge

- [Aktivschaltung einer Seite](https://wiki.uni-jena.de/display/STK002KNOW/Aktivschaltung+einer+Seite)
- [Farbanpassungen](https://wiki.uni-jena.de/display/STK002KNOW/Farbanpassungen)
- [Interne Links hinzufügen](https://wiki.uni-jena.de/pages/viewpage.action?pageId=99421321)